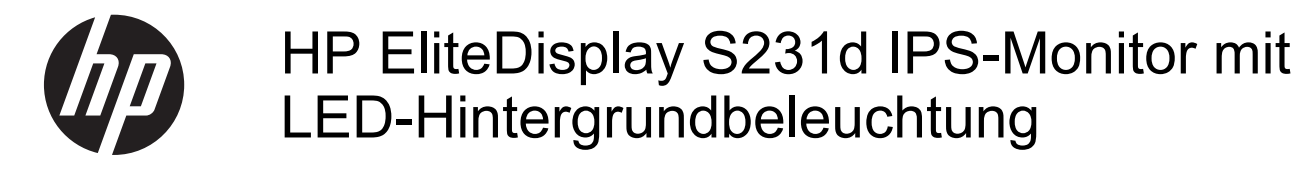

Benutzerhandbuch

© 2014 Hewlett-Packard Development Company, L.P.

Microsoft, Windows und Windows Vista sind Marken oder eingetragene Marken der Microsoft Corporation in den Vereinigten Staaten und/oder anderen Ländern.

Hewlett-Packard ("HP") haftet ausgenommen für die Verletzung des Lebens, des Körpers, der Gesundheit oder nach dem Produkthaftungsgesetz – nicht für Schäden, die fahrlässig von HP, einem gesetzlichen Vertreter oder einem Erfüllungsgehilfen verursacht wurden. Die Haftung für grobe Fahrlässigkeit und Vorsatz bleibt hiervon unberührt. Inhaltliche Änderungen dieses Dokuments behalten wir uns ohne Ankündigung vor. Die Informationen in dieser Veröffentlichung werden ohne Gewähr für ihre Richtigkeit zur Verfügung gestellt. Insbesondere enthalten diese Informationen keinerlei zugesicherte Eigenschaften. Alle sich aus der Verwendung dieser Informationen ergebenden Risiken trägt der Benutzer. Die Garantien für HP Produkte werden ausschließlich in der entsprechenden, zum Produkt gehörigen Garantieerklärung beschrieben. Aus dem vorliegenden Dokument sind keine weiter reichenden Garantieansprüche abzuleiten.

Diese Dokument enthält eigentumsbezogene Informationen, die urheberrechtlich geschützt sind. Ohne vorherige schriftliche Genehmigung von Hewlett-Packard Company darf kein Teil dieses Dokuments abgelichtet, vervielfältigt oder in eine andere Sprache übersetzt werden.

Erste Ausgabe (Februar 2014)

Teilenummer des Dokuments: 750243–041

#### **Über dieses Handbuch**

Dieses Handbuch enthält Informationen über Monitoreigenschaften, das Einrichten des Monitors und technische Daten.

- **VORSICHT!** Diese Kennzeichnung weist darauf hin, dass die Nichteinhaltung der Anweisungen zu Verletzungen oder zum Tod führen kann.
- **ACHTUNG:** Diese Kennzeichnung weist darauf hin, dass die Nichteinhaltung der Anweisungen zu Geräteschäden oder Datenverlust führen kann.

**HINWEIS:** Auf diese Weise gekennzeichneter Text bietet zusätzliche Informationen.

# **Inhaltsverzeichnis**

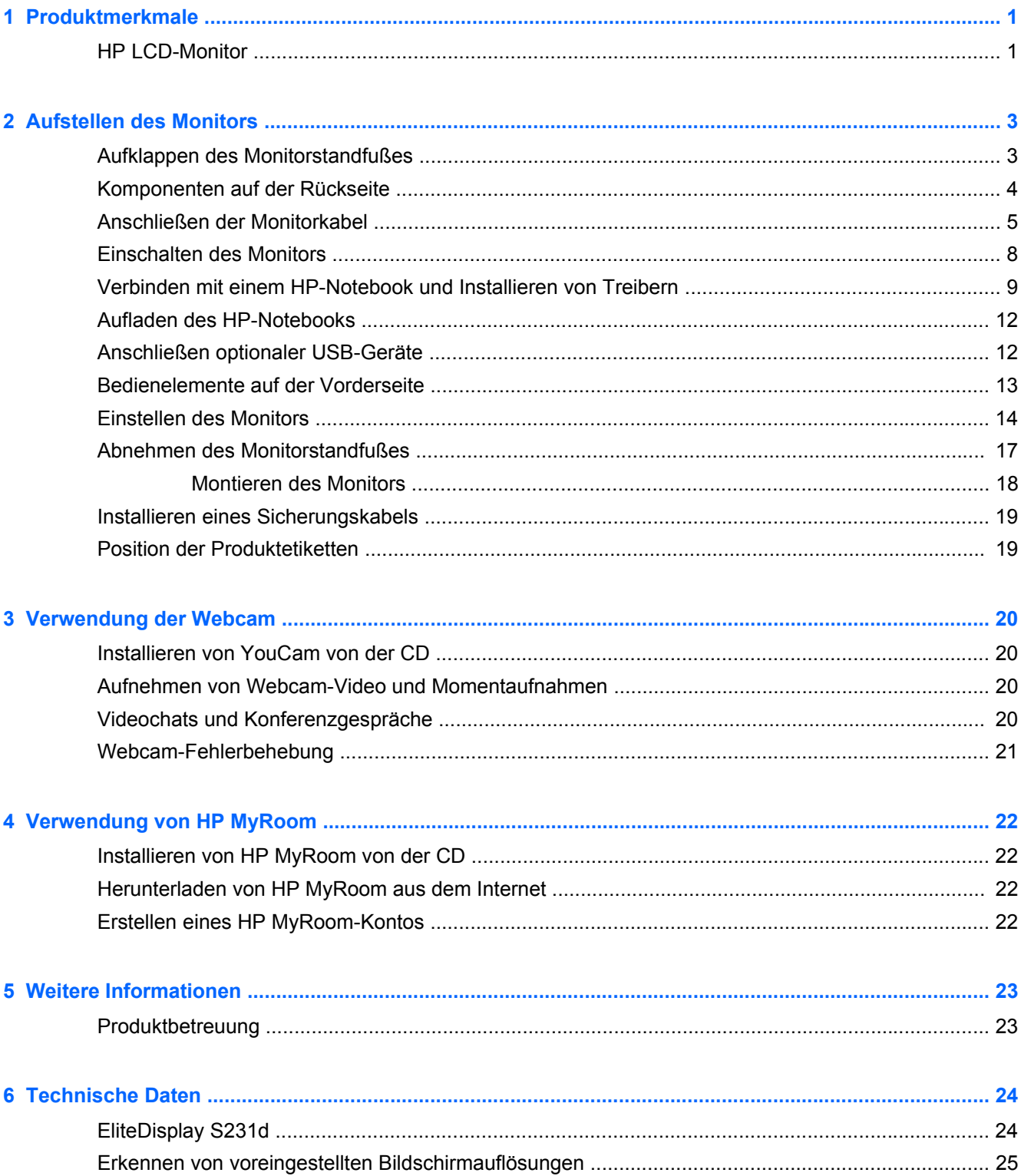

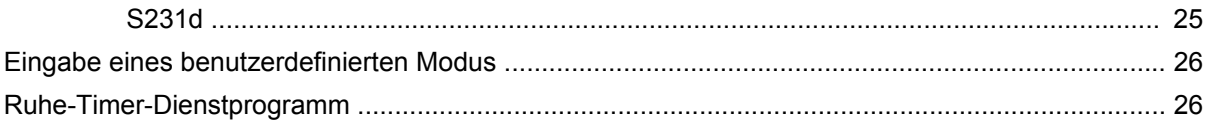

# <span id="page-6-0"></span>**1 Produktmerkmale**

# **HP LCD-Monitor**

Der HP LCD (Liquid Crystal Display)-Monitor verfügt über einen Aktivmatrix-TFT-Bildschirm mit folgenden Merkmalen:

- 58,4 cm (23 Zoll) sichtbare Bildschirmdiagonale mit einer Auflösung von 1920 x 1080 und die Möglichkeit niedrigerer Auflösungen im Vollbildmodus Mit benutzerdefinierter Skalierung für maximale Bildgröße, bei der das ursprüngliche Seitenverhältnis erhalten bleibt
- Weiter Betrachtungswinkel zum Arbeiten im Sitzen oder Stehen und bei seitlichem Positionswechsel
- Integrierte 1MPix Webcam und Mikrofon
- Kipp- und Drehfunktionen sowie Höhenregulierung
- Funktion zum Drehen des Monitors vom Quer- in das Hochformat
- Abnehmbarer Standfuß für flexible Monitormontagelösungen
- Videosignalempfang über USB, unterstützt Videodatenstrom mit 1080p Auflösung (USB 3.0- Kabel im Lieferumfang enthalten)
- Videosignal-Eingang zur Unterstützung des VGA-Analogeingangs und DisplayPort-Digitaleingangs als sekundäre Videoeingänge (VGA- und DisplayPort-Signalkabel nicht im Lieferumfang enthalten)
- Integrierter Port-Replikator mit einem 4-Port-USB-Hub, einem Ethernet-Eingang, einer Audioeingangsbuchse und einer Audioausgabebuchse
- Internes Flash-Laufwerk mit Software und Treibern
- USB 3.0-Hub mit einem (1) Hochgeschwindigkeits-USB 3.0-Upstream-Anschluss (zum Computer) und vier USB-Anschlüsse an der Rückseite des Monitors
- USB-Kabel zum Verbinden des USB-Hubs des Monitors mit einem USB-Anschluss am Computer (im Lieferumfang enthalten)
- 19-Volt-Gleichstromkabel für die Stromversorgung bzw. das Aufladen des HP-Notebooks (bis zu 90 Watt)
- Unterstützt eine optionale HP-Lautsprecherleiste
- Plug-and-Play-Fähigkeit (wenn vom System unterstützt)
- Schlitze zur Aufnahme von Datenschutzfiltern (separat zu erwerben) zur Einschränkung der seitlichen Sicht auf den Bildschirm
- Sicherheitsschlitz an der Monitorrückseite zur Aufnahme eines optionalen Kabelschlosses
- Kabelführungskomponente für Kabelverlegung
- OSD (On-Screen Display)-Menü in mehreren Sprachen zum bequemen Einrichten und Einstellen des Bildschirms
- HP Display Assistant zum Anpassen der Monitoreinstellungen und Aktivieren der Funktion zum Diebstahlschutz
- CD mit Software und Dokumentation, die Monitortreiber und Produktdokumentation umfasst
- CyberLink YouCam-Software für vielfältige Möglichkeiten zur effektiven und sicheren Benutzung der Webcam
- HP MyRoom-Software für den persönlichen Online-Kontakt mit Kollegen
- Energiesparfunktion für einen verringerten Stromverbrauch
- Intelligentes Asset Control-Management
- Informationen zu Sicherheitsbestimmungen, Zertifizierungen und Zulassungsbestimmungen für dieses Produkt sind im *Referenzhandbuch für HP LCD-Monitore* auf der im Lieferumfang dieses Modells enthaltenen Disc zu finden

# <span id="page-8-0"></span>**2 Aufstellen des Monitors**

Achten Sie vor dem Aufstellen des Monitors darauf, dass die Stromzufuhr zum Monitor, zum Computer und zu den Peripheriegeräten unterbrochen ist. Gehen Sie anschließend wie folgt vor:

## **Aufklappen des Monitorstandfußes**

- **1.** Heben Sie den Monitor aus dem Karton, und legen Sie ihn mit der Vorderseite auf eine ebene Fläche.
- **2.** Drücken Sie den Sockel des Standfußes mit einer Hand nach unten (1), ergreifen Sie das Oberteil des Standfußes mit der anderen Hand, und klappen Sie den Anzeigekopf im 90-Grad-Winkel auf (2).

**ACHTUNG:** Berühren Sie nicht die Oberfläche des LCD-Bildschirms. Auf den Bildschirm ausgeübter Druck kann uneinheitliche Farben oder eine Fehlausrichtung der Flüssigkristalle verursachen. Derartige Veränderungen des Bildschirms sind irreversibel.

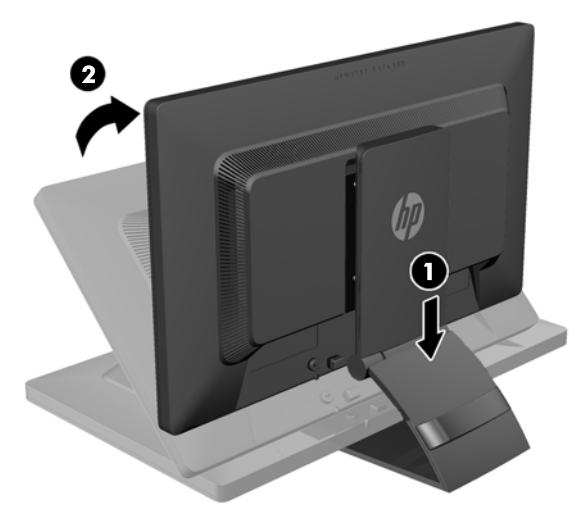

**HINWEIS:** Beim erstmaligen Aufklappen des Monitors ist der Anzeigekopf verriegelt und kann nicht in die maximale Höhenposition gebracht werden. Um den Anzeigekopf zu entriegeln, drücken Sie ihn nach unten und ziehen ihn anschließend nach oben, bis er sich in voller Höhe befindet. Weitere Informationen hierzu finden Sie in Schritt 3 unter ["Einstellen des Monitors" auf Seite 14](#page-19-0).

# <span id="page-9-0"></span>**Komponenten auf der Rückseite**

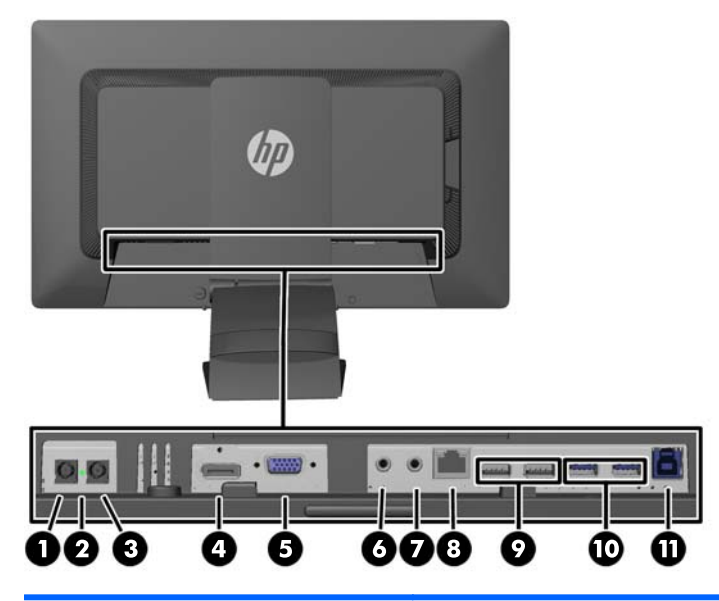

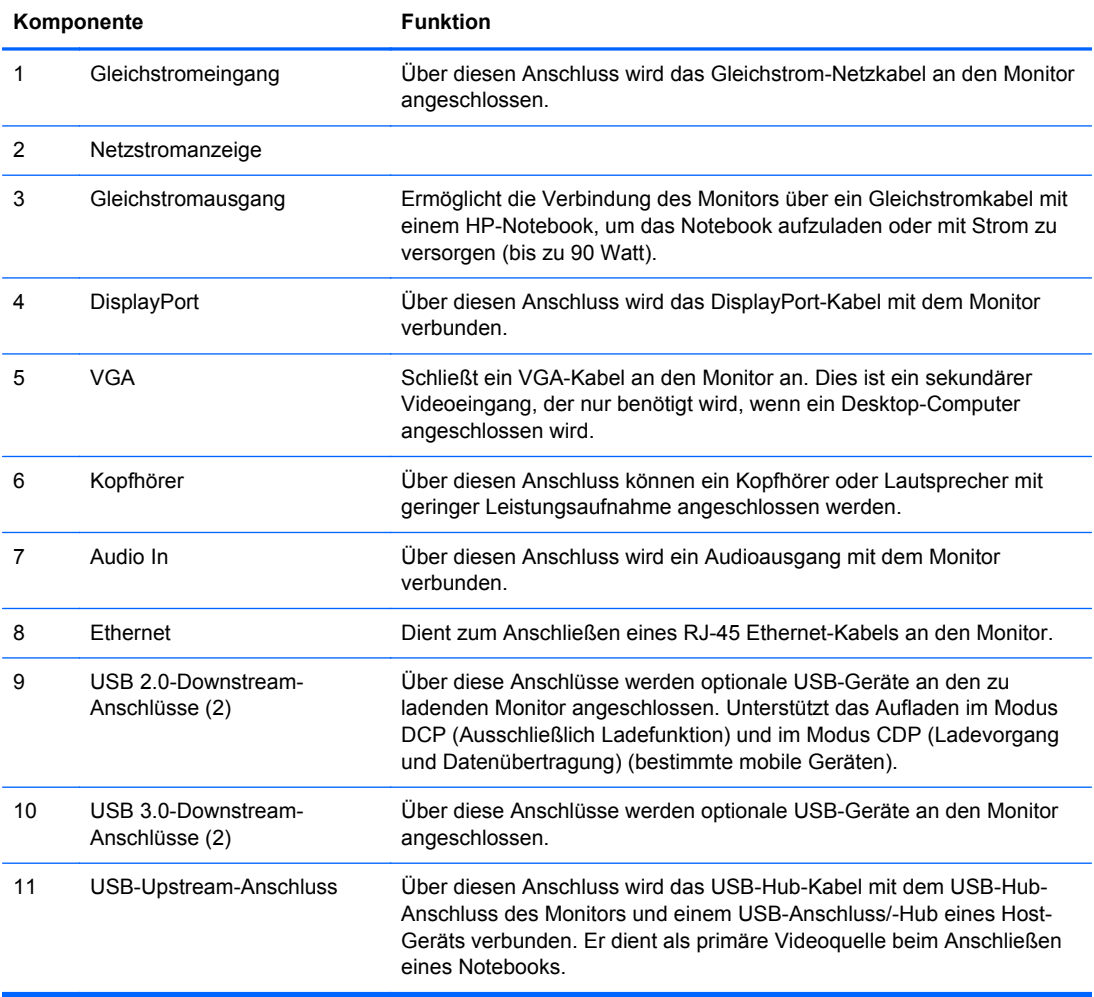

<span id="page-10-0"></span>**HINWEIS:** Nur bestimmte HP-Notebook-Modelle sind mit dem Gleichstromausgang und der Ladefunktion kompatibel.

# **Anschließen der Monitorkabel**

- **1.** Stellen Sie den Monitor an einer geeigneten und gut belüfteten Stelle in der Nähe des Computers auf.
- **2.** Entfernen Sie den Kabelführungsclip vom Standfuß, indem Sie den Clip an beiden Seiten nach außen ziehen (1) und dann vom Standfuß abheben (2).

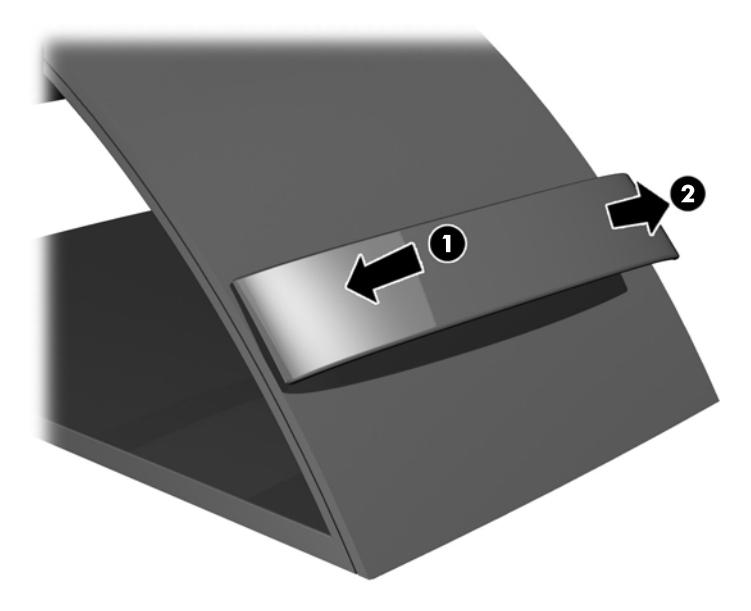

**3.** Verbinden Sie ein Ende eines Ethernet-Kabels mit der RJ-45 (Netzwerk)-Buchse am Monitor und das andere Ende mit einer RJ-45-Wandbuchse oder einem RH-45-Router.

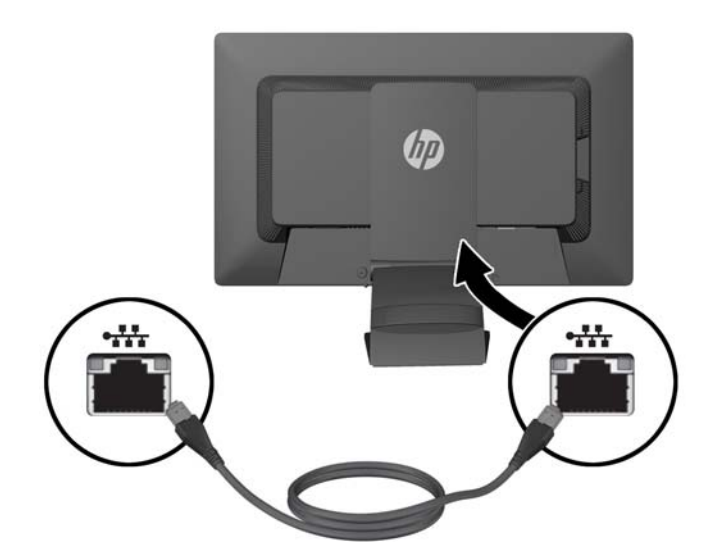

**4.** Verbinden Sie nach Bedarf USB-Peripheriegeräte mit den passenden USB-Anschlüssen am Monitor. USB-Anschlüsse sind auf der Rückseite zu finden.

**5.** Verbinden Sie das runde Ende des Netzteilkabels mit dem Gleichstromeingang an der Rückseite des Monitors. Verbinden Sie das dreigliedrige Buchsenende des Netzkabels mit dem Netzteil und das Steckerende mit einer elektrischen Steckdose.

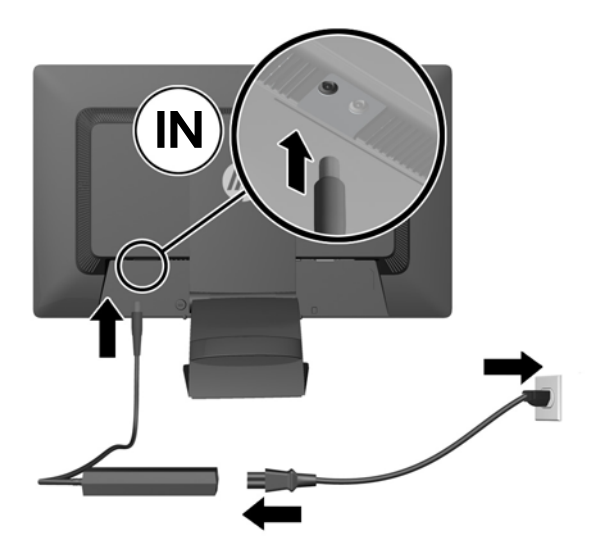

- **HINWEIS:** Das Gehäuse von Geräten mit 90 Watt Gleichstromausgang muss die Anforderungen von IEC60950–1 erfüllen.
- **VORSICHT!** Beachten Sie die folgenden Hinweise, um das Risiko von Stromschlägen oder Geräteschäden zu verringern:

Stecken Sie das Netzkabel in eine Netzsteckdose, die jederzeit frei zugänglich ist.

Wenn Sie den Computer vom Stromnetz trennen, ziehen Sie das Netzkabel aus der Netzsteckdose.

Falls das Netzkabel über einen Stecker mit Erdungskontakt verfügt, stecken Sie das Kabel in eine geerdete Netzsteckdose. Deaktivieren Sie den Erdungsskontakt des Netzkabels nicht, indem Sie beispielsweise einen 2-poligen Adapter anschließen. Der Erdungskontakt erfüllt eine wichtige Sicherheitsfunktion.

Stellen Sie aus Sicherheitsgründen keine schweren Gegenstände auf Netzkabel und andere Kabel. Kabel sind so zu verlegen, dass niemand auf sie treten oder über sie stolpern kann. Ziehen Sie nicht an Kabeln. Zum Trennen der Stromverbindung ziehen Sie das Netzkabel immer am Stecker ab.

**6.** Wenn der Monitor als Standardmonitor in Verbindung mit einem Desktopcomputer verwendet werden soll, muss er über das VGA-Kabel mit dem Computer verbunden werden. Das Videosignal wird dann über das VGA-Kabel eingespeist. Bei angeschlossenem VGA-Kabel sind die Port-Replikator-Funktionen deaktiviert.

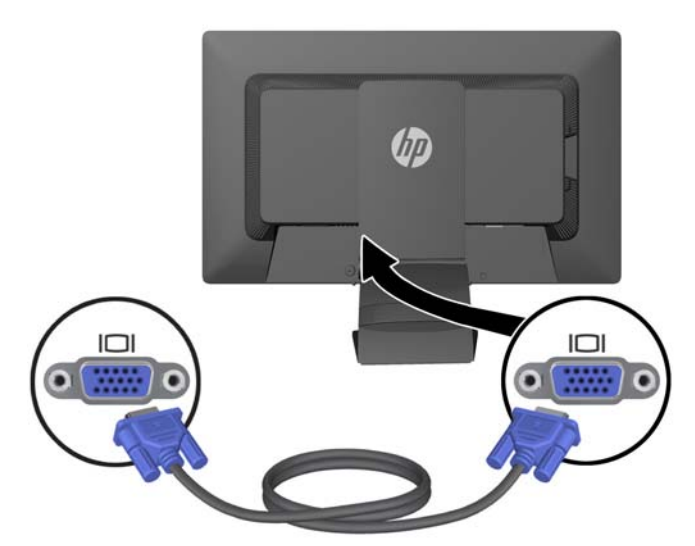

Wenn der Monitor in Verbindung mit einem HP-Notebook verwendet werden soll, müssen Sie ein Ende des mitgelieferten USB-Kabels mit dem Computer und das andere Ende mit dem USB-Upstream-Anschluss am Monitor verbinden. Das Videosignal wird dann über das USB-Kabel übertragen und die Port-Replikator-Funktionen sind aktiviert. Weitere Informationen finden Sie unter ["Verbinden mit einem HP-Notebook und Installieren von Treibern" auf Seite 9.](#page-14-0)

**HINWEIS:** Wenn Sie ein HP Notebook über ein USB-Kabel an den Monitor anschließen, müssen Sie nicht das VGA- oder DisplayPort-Kabel anschließen.

ODER

Schließen Sie die DisplayPort-Kabel zwischen Bildschirm und Computer an.

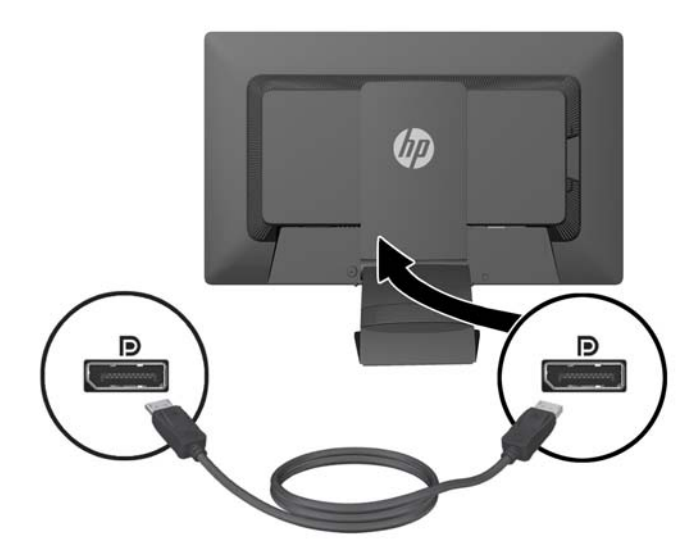

- <span id="page-13-0"></span>**7.** Verbinden Sie nach Bedarf einen Kopfhörer und/oder einen Audioausgang mit der entsprechenden Eingangsbuchse am Monitor. Sie können anstelle eines Kopfhörers auch Lautsprecher mit geringer Leistungsaufnahme an die Kopfhörerbuchse anschließen.
- **8.** Sichern Sie die Kabel durch Anbringen des Kabelführungsclips. Drücken Sie den Clip gerade nach unten gegen den gewölbten Hals des Standfußes, und achten Sie darauf, dass die Haltezapfen an den Seiten des Clips in den entsprechenden Aussparungen am Standfuß einrasten.

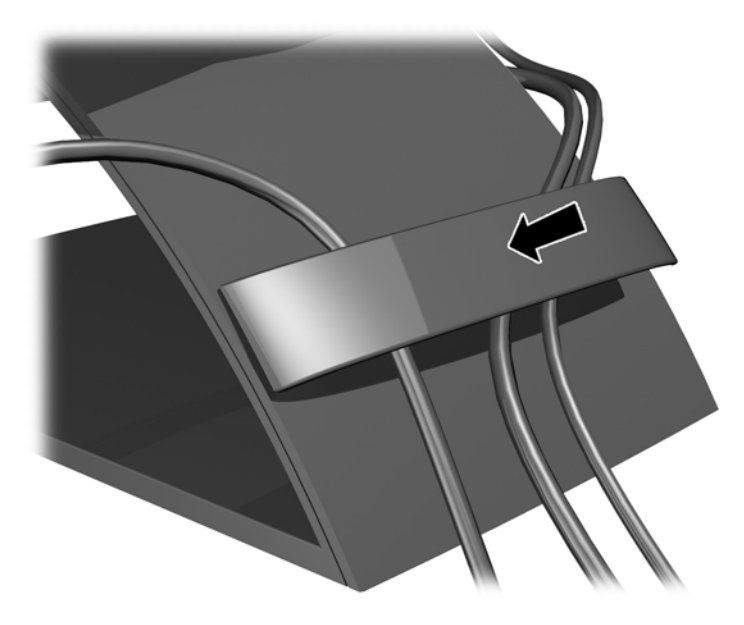

### **Einschalten des Monitors**

- **1.** Drücken Sie den Ein-/Aus-Schalter am Computer, um den Computer einzuschalten.
- **2.** Drücken Sie den Ein-/Aus-Schalter vorne am Monitor, um den Monitor einzuschalten.
- **ACHTUNG:** Bei Monitoren, die dasselbe statische Bild über einen längeren Zeitraum anzeigen, kann es zu Einbrennschäden kommen.\* Zur Vermeidung von Einbrennschäden sollten Sie bei längerer Nichtbenutzung des Monitors stets den Bildschirmschoner aktivieren oder den Monitor ausschalten. Einbrennschäden können bei allen LCD-Bildschirmen entstehen. Monitore mit einem "eingebrannten Bild" sind von der HP-Garantie nicht abgedeckt.
	- \* Ein längerer Zeitraum sind 12 Stunden Nichtbenutzung am Stück.
- **HINWEIS:** Wenn sich der Monitor nach dem Drücken der Netztaste nicht einschaltet, ist möglicherweise die Netztastensperre aktiviert. Halten Sie den Ein-/Aus-Schalter am Monitor zehn Sekunden lang gedrückt, um diese Funktion zu deaktivieren.
- **HINWEIS:** Sie können die Betriebsanzeige des Systems über das OSD-Menü deaktivieren. Drücken Sie die Menü-Taste an der Monitorvorderseite, und wählen Sie **Steuerung** > **Frontblenden-Netz-LED** > **Aus** aus.

Wenn der Monitor eingeschaltet ist, zeigt ein Monitorstatus-Fenster die folgende Informationen an:

- Der aktuelle Status (aktiv oder kein Signal) für alle drei Videoeingänge (USB, DisplayPort und VGA),
- Die aktuelle Einstellung für die Auto-Switch-Eingang-Option (ein oder aus),
- <span id="page-14-0"></span>Die aktuelle Einstellung für die Option Standard-Eingang (USB, DisplayPort, VGA mit USBausgewählt als werkseitige Standardeinstellung),
- Die aktuell erkannte Bildschirmauflösung,
- Die empfohlene systemeigene, voreingestellte Bildschirmauflösung.

Beim Einschalten sucht der Monitor automatisch an den Videoeingangsverbindungen nach aktiven Signalen und, wenn die Standardeinstellungen des Monitors verwendet werden, zeigt er das erste aktive erkannte Eingangssignal als Video an. Wenn zwei oder mehr Eingänge aktiv sind, bestimmen die Einstellungen des Standardeingangs und des Auto-Switch-Eingangs die Priorität des angezeigten Eingangssignals. Zum Umschalten zwischen den Eingängen USB, DisplayPort und VGA dürcken Sie die Taste Input Control (Steuerung des Eingangs) an der Vorderseite des Monitors.

#### **Verbinden mit einem HP-Notebook und Installieren von Treibern**

Um den Monitor in Verbindung mit einem HP-Notebook zu verwenden, verbinden Sie beide Geräte mit dem USB-Kabel, und installieren Sie die USB- und LAN-Treiber. Das Videosignal wird dann über das USB-Kabel eingespeist. Bei Verwendung des USB-Kabels sind außerdem sämtliche Port-Replikator-Funktionen aktiviert.

**ACHTUNG:** Installieren Sie nicht mehr als einen Satz von USB-Grafiktreibern. Andernfalls kann es zu Software-Inkompatibilitätsproblemen zwischen den Treibern kommen und auf einem der Bildschirme wird kein Bild angezeigt.

Sie können die Treiber auf zweierlei Weise installieren: entweder direkt von der mitgelieferten CD, bevor Sie das Notebook mit dem Monitor verbunden haben, oder vom internen Flash-Laufwerk des Monitors nach dem Anschließen des Notebooks an den Monitor.

So installieren Sie die Treiber vom internen Flash-Laufwerk des Monitors:

**1.** Schalten Sie den Monitor und das HP-Notebook ein.

- **2.** Verbinden Sie das eine Ende des mitgelieferten USB-Kabels mit einem USB-Anschluss am Notebook und das andere Ende mit dem USB-Upstream-Anschluss am Monitor.
- **HINWEIS:** Für eine optimale Leistung empfiehlt es sich, das USB-Kabel mit einem SuperSpeed USB- oder USB 3.0-Anschluss am Notebook zu verbinden. Diese Anschlüsse sind entweder durch blaue Farbe oder ein SS-USB-Symbol gekennzeichnet. Der Monitor lässt sich auch über einen USB 2.0-Anschluss betreiben, jedoch mit geringeren Datenübertragungsraten.

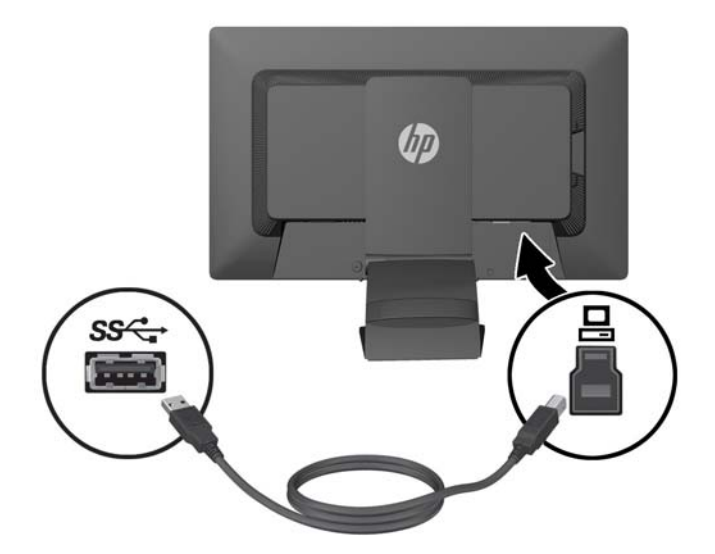

- **3.** Nach dem Anschließen des USB-Kabels wird auf dem Bildschirm des Notebooks ein AutoPlay-Fenster aufgehen. Klicken Sie im AutoPlay-Fenster auf **Ordner öffnen, um Dateien anzuzeigen**.
- **HINWEIS:** Wenn das AutoPlay-Fenster nicht aufgeht, öffnen Sie den Windows Explorer, navigieren Sie zum Laufwerk **HP S231d** und wählen Sie es aus. Fahren Sie anschließend mit dem nächsten Schritt fort.
- **4.** Doppelklicken Sie auf die Datei **SETUP**.
- **5.** Wählen Sie die gewünschte Sprache aus, und klicken Sie auf die Pfeil-Schaltfläche.
- **6.** Installieren Sie den **DisplayLink**-Treiber.

So installieren Sie die Treiber von der mitgelieferten CD:

**1.** Legen Sie die CD in das optische Laufwerk des Notebooks ein.

**HINWEIS:** Wenn das AutoPlay-Fenster nicht aufgeht, verwenden Sie den Microsoft Windows Explorer, um die CD anzuwählen, dann fahren Sie mit dem nächsten Schritt fort.

- **2.** Doppelklicken Sie auf die Datei **START**.
- **3.** Wählen Sie die gewünschte Sprache aus, und klicken Sie auf die Pfeil-Schaltfläche.
- **4.** Installieren der **HP S231d Treiber-Software**:
- **5.** Nachdem die Treiber installiert wurden, verbinden Sie das eine Ende des mitgelieferten USB-Kabels mit einem USB-Anschluss am Notebook und das andere Ende mit dem USB-Upstream-Anschluss am Monitor wie in der vorigen Abbildung dargestellt.
- **HINWEIS:** Zur Erzielung einer optimalen Leistung empfiehlt es sich, das USB-Kabel mit einem SuperSpeed USB- oder USB 3.0-Anschluss am Notebook zu verbinden. Diese Anschlüsse sind entweder durch blaue Farbe oder ein SS-USB-Symbol gekennzeichnet. Der Monitor lässt sich auch über einen USB 2.0-Anschluss betreiben, jedoch mit geringeren Datenübertragungsraten.

Wenn Sie ein Notebook an den HP S231d-Monitor nach Abschluss der erstmaligen Software-Installation anschließen, kann das AutoPlay-Fenster wieder erscheinen. Es ist nicht notwendig, dass Sie die Treiber-Software jedes Mal, wenn Sie den HP S231d-Monitor anschließen, neu installieren. Schließen Sie einfach das AutoPlay-Fenster.

So deaktivieren Sie das AutoPlay-Fenster in Microsoft Windows 7:

- **1.** Öffnen Sie die **Systemsteuerung**, und wählen Sie **Hardware und Sound** > **Automatische Wiedergabe**.
- **2.** Deaktivieren Sie das Kontrollkästchen **Automatische Wiedergabe für alle/einige Geräte verwenden** und klicken Sie auf **Speichern**.

Um nach der Erstinstallation auf die Benutzerdokumentation zuzugreifen, legen Sie die mitgelieferte CD ein und navigieren Sie mithilfe des Microsoft Windows Explorers zur CD-Dokumentation.

Für Updates zu den Treiber-Software-Dateien für diesen Monitor gehen Sie zu [http://www.hp.com,](http://www.hp.com) klicken Sie auf **Support** und **Treiber** aus dem Dropdown-Menü herunter. Verwenden Sie **Support & Treiber** auf<http://www.hp.com>für Updates zu jeder Treiber-Software-Datei für diesen Monitor.

# <span id="page-17-0"></span>**Aufladen des HP-Notebooks**

Der Monitor ist mit einem 90-Watt-Gleichstromausgang ausgestattet, der zum Aufladen des HP-Notebooks verwendet werden kann.

**HINWEIS:** Das Ladesystem liefert eine Leistung von maximal 90 Watt. HP-Notebooks, die mehr als 90 Watt erfordern, können vom System nicht aufgeladen werden. Es werden nur Notebooks von HP unterstützt.

Zum Aufladen Ihres HP-Notebooks verbinden Sie das eine Ende des mitgelieferten Gleichstromkabels mit dem Stromausgang (OUT-Anschluss) am Monitor und das andere Kabelende mit dem Stromeingang am Notebook.

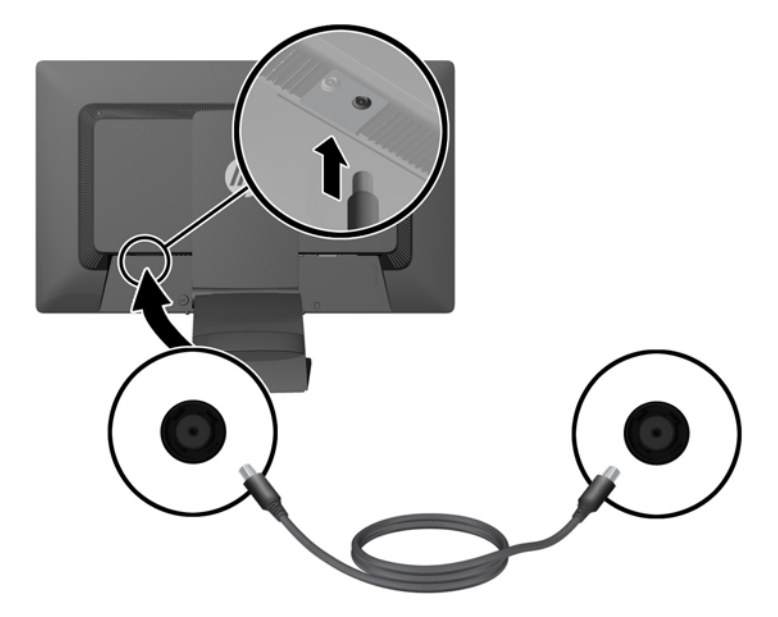

## **Anschließen optionaler USB-Geräte**

Der Monitor verfügt über ein USB 3.0-Hub mit vier externe USB 3.0-Anschlüssen auf der Rückseite.

**HINWEIS:** Um die USB-Anschlüsse des Monitors nutzen zu können, muss das USB-Hub-Kabel des Monitors mit dem Computer verbunden werden. Weitere Informationen hierzu finden Sie in Schritt 6 unter ["Anschließen der Monitorkabel" auf Seite 5](#page-10-0).

## <span id="page-18-0"></span>**Bedienelemente auf der Vorderseite**

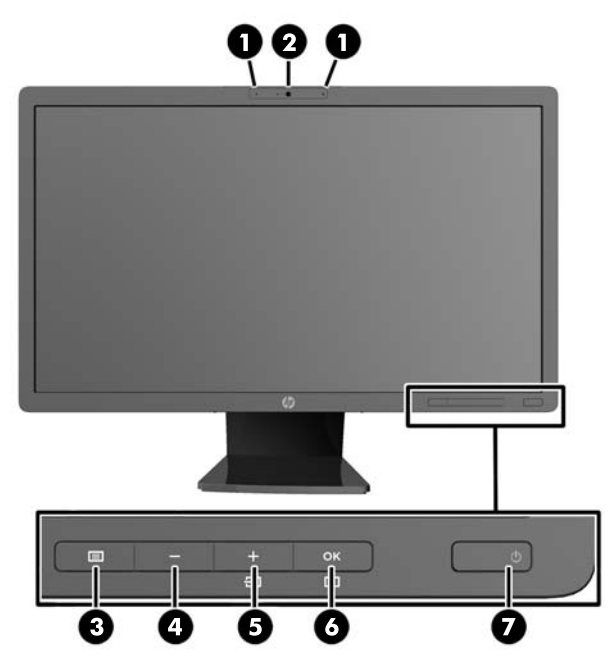

**Tabelle 2-1 Bedienelemente auf der Vorderseite des Monitors**

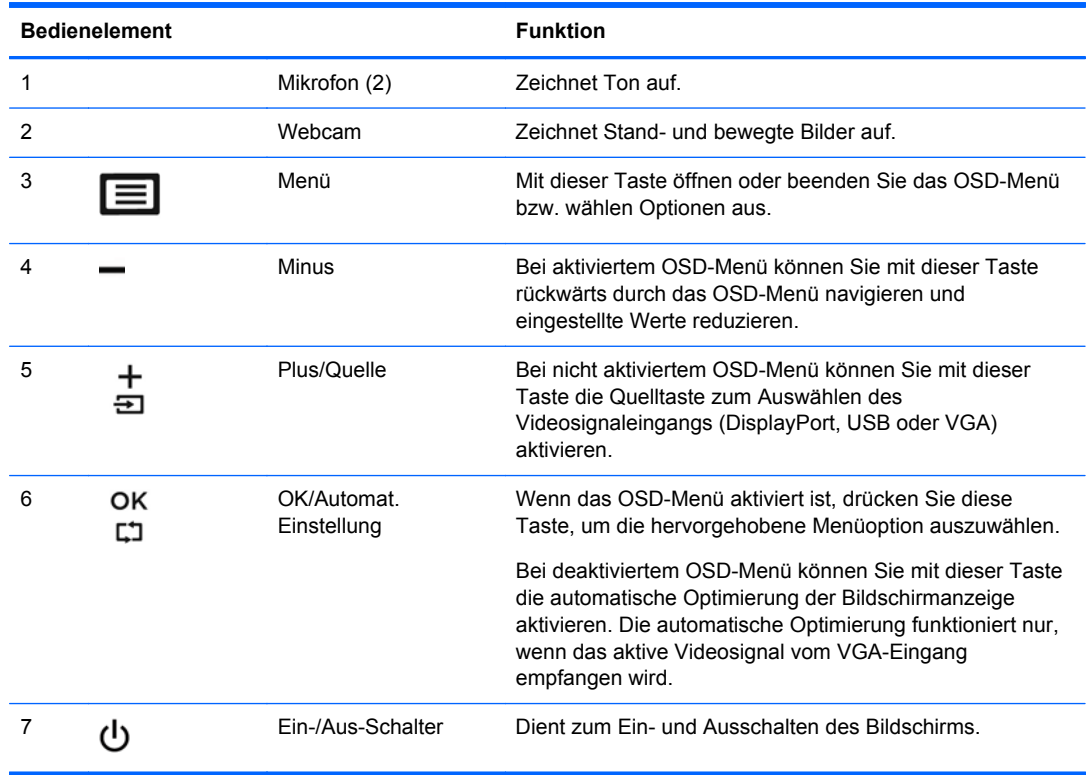

**HINWEIS:** Für eine Simulation des OSD-Menüs nutzen Sie die Mediothek von HP unter [http://www.hp.com/go/sml.](http://www.hp.com/go/sml)

# <span id="page-19-0"></span>**Einstellen des Monitors**

Ihr Monitormodell kann anders aussehen als das in den folgenden Abbildungen gezeigte Modell.

**1.** Kippen Sie den Monitorbildschirm nach vorne oder hinten, so dass Sie bequem auf den Bildschirm schauen können.

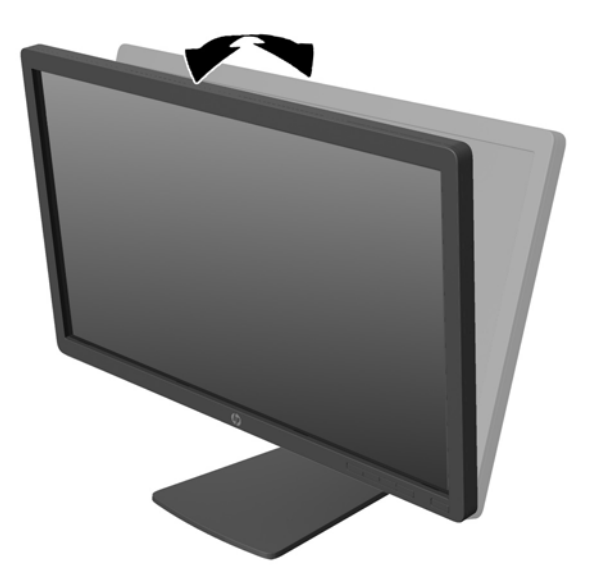

**2.** Drehen Sie den Monitorbildschirm nach links oder rechts, um einen optimalen Sichtwinkel zu erhalten.

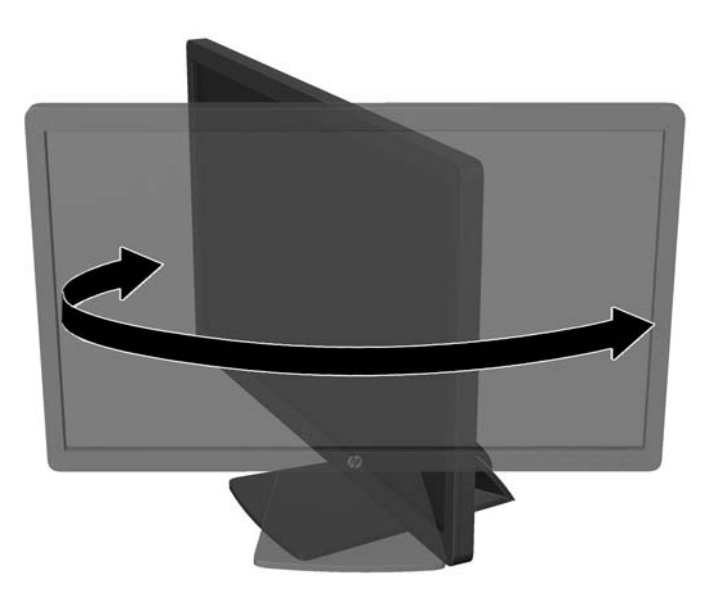

- **3.** Passen Sie die Stellhöhe des Monitorbildschirms an die jeweiligen Bedingungen Ihres Arbeitsplatzes an, um ein bequemes Arbeiten zu ermöglichen. Die Oberkante des Bildschirmrahmens sollte nicht über der Augenhöhe liegen. Für Benutzer mit optischer Brille kann ein niedrig positionierter und nach hinten geneigter Bildschirm vorteilhaft sein. Es empfiehlt sich, während der Arbeit die Monitorposition der sich ändernden Arbeitshaltung anzupassen.
- **HINWEIS:** Beim erstmaligen Aufklappen des Monitors ist der Anzeigekopf verriegelt und kann nicht in die maximale Höhenposition gebracht werden. Um den Anzeigekopf zu entriegeln, drücken Sie ihn nach unten und ziehen ihn anschließend nach oben, bis er sich in voller Höhe befindet.

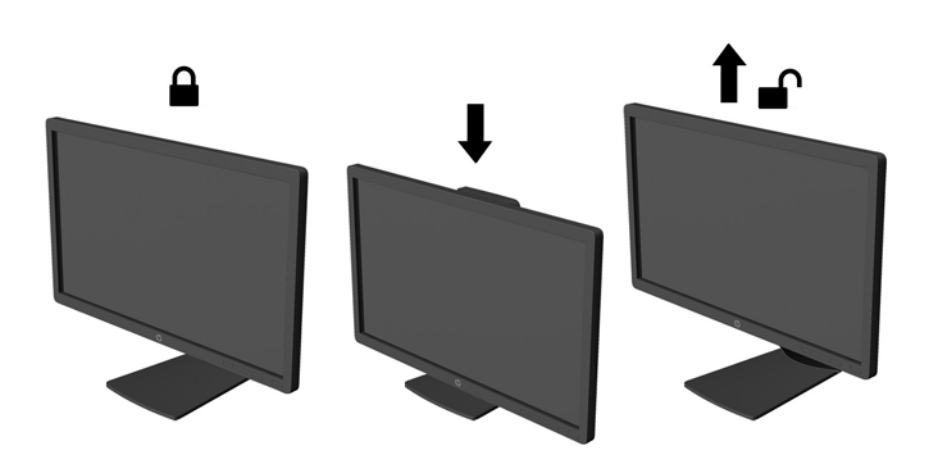

- **4.** Drehen Sie den Monitor vom Querformat in das Hochformat, wenn dies für die jeweilige Anwendung besser geeignet ist.
	- **a.** Bringen Sie den Monitor in die maximale Höhenposition, und kippen Sie ihn anschließend nach hinten, bis er nicht mehr weiter gekippt werden kann (1).
	- **b.** Drehen Sie den Monitor im Uhrzeigersinn vom Querformat in das Hochformat (2).
		- **ACHTUNG:** Wenn sich der Monitor beim Drehen nicht in der maximalen Höhenposition befindet oder nicht vollständig nach hinten gekippt ist, besteht die Gefahr, dass die rechte untere Ecke des Monitorbildschirms den Standfuß berührt und der Monitor möglicherweise beschädigt wird.

Wenn Sie den Monitor mit einer optionalen Lautsprecherleiste kombinieren möchten, sollten Sie diese erst nach dem Drehen des Monitorbildschirms installieren. Es besteht andernfalls die Gefahr, dass die Lautsprecherleiste beim Drehvorgang den Standfuß berührt und dabei der Monitor oder die Lautsprecherleiste beschädigt wird.

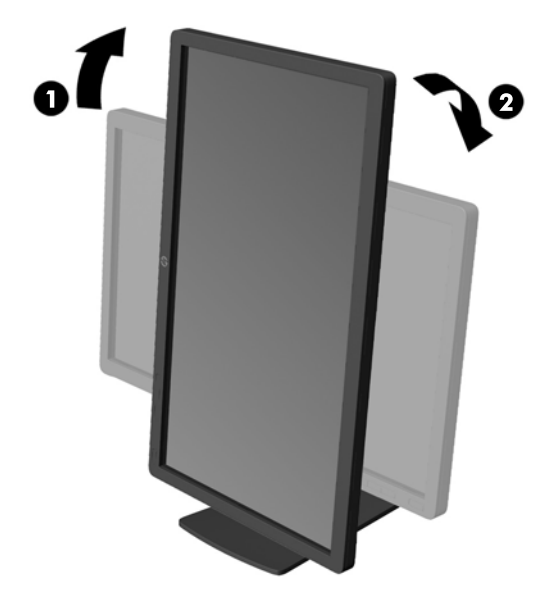

**HINWEIS:** Um Informationen im Hochformat anzuzeigen, können Sie die auf der Softwareund Dokumentations-CD enthaltene Software HP Display Assistant installieren. Das OSD-Menü kann ebenfalls gedreht und in eine Hochformatsposition gebracht werden. Rufen Sie zum Drehen des OSD-Menüs das OSD-Menü auf, indem Sie die Menü -Taste an der Monitorvorderseite drücken, im Menü die Option **OSD-Steuerung** und dann wählen Sie die Option **OSD drehen**.

# <span id="page-22-0"></span>**Abnehmen des Monitorstandfußes**

Sie können den Standfuß vom Monitorbildschirm abnehmen, um den Monitor an der Wand, auf einem Schwenkarm oder an einer anderen Montagevorrichtung anzubringen.

A **ACHTUNG:** Bevor Sie mit der Demontage des Monitors beginnen, stellen Sie sicher, dass der Monitor ausgeschaltet ist und das Netzkabel und alle anderen Signalkabel abgezogen sind. Ziehen Sie außerdem alle am Monitor angeschlossenen USB-Kabel ab.

- **1.** Ziehen Sie alle am Monitor angeschlossenen Kabel ab.
- **2.** Legen Sie den Monitor mit der Vorderseite auf eine mit einem sauberen, trockenen Tuch abgedeckte ebene Fläche.
- **3.** Drehen Sie den Standfuß um 45 Grad im Uhrzeigersinn, und drehen Sie die Schraube auf der Rückseite des Monitors heraus. Drehen Sie anschließend den Standfuß um 45 Grad gegen den Uhrzeigersinn, und drehen Sie die andere Schraube auf der Rückseite des Monitors heraus.

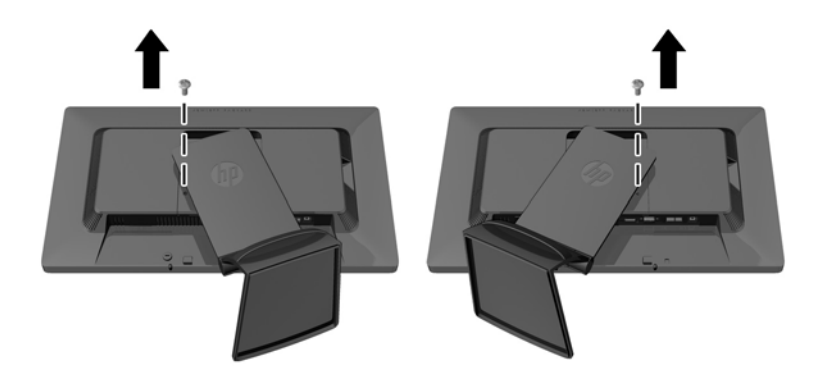

**4.** Drehen Sie den Standfuß des Monitors nach oben (1), und ziehen Sie ihn anschließend zurück (2), um die Haltenasen am Monitorstandfuß aus den Schlitzen im Monitorgehäuse auszuhängen.

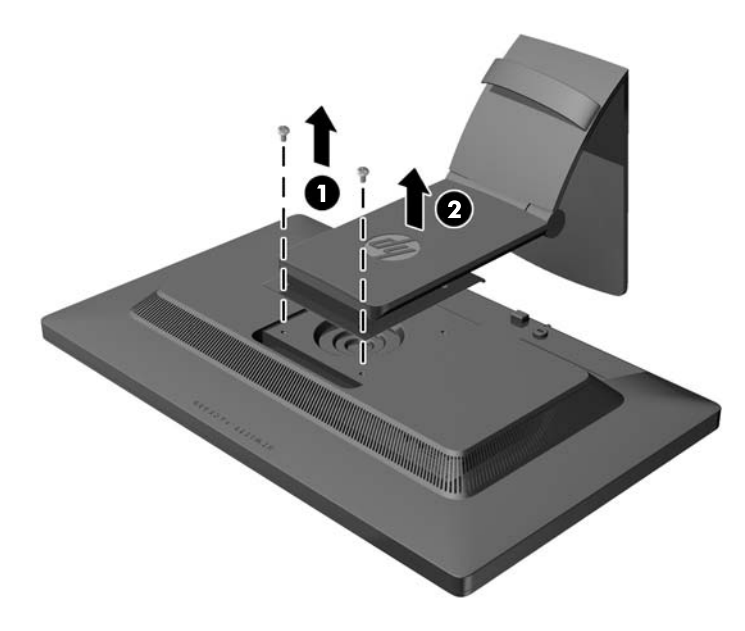

#### <span id="page-23-0"></span>**Montieren des Monitors**

Der Monitorbildschirm kann an einer Wand, einem Schwenkarm oder anderen Montagevorrichtungen montiert werden.

HINWEIS: Dieses Gerät ist für die Befestigung an einer UL- oder CSA-zertifizierten Wandhalterung vorgesehen.

- **1.** Nehmen Sie den Monitorbildschirm vom Standfuß ab. Siehe hierzu ["Abnehmen des](#page-22-0) [Monitorstandfußes" auf Seite 17](#page-22-0).
- **ACHTUNG:** Dieser Monitor ist mit Bohrungen versehen, die entsprechend dem VESA-Standard 100 mm auseinander liegen. Zum Anbringen einer Montagevorrichtung eines anderen Herstellers an den Monitor sind vier 4-mm-Schrauben mit einer Gewindesteigung von 0,7 und einer Länge von 10 mm erforderlich. Längere Schrauben dürfen nicht verwendet werden, da sie zu Schäden am Monitor führen können. Überprüfen Sie unbedingt, ob die Montagevorrichtung, die Sie verwenden möchten, mit dem VESA-Standard kompatibel und für das Gewicht des Monitors geeignet ist. Optimale Leistungsergebnisse erzielen Sie, wenn Sie die mit dem Monitor gelieferten Netz- und Bildschirmkabel verwenden.
- **2.** Führen Sie zum Anbringen eines Schwenkarms die vier 10-mm-Schrauben durch die Bohrungen an der Schwenkarmplatte, und schrauben Sie diese in die Montagebohrungen am Monitor.

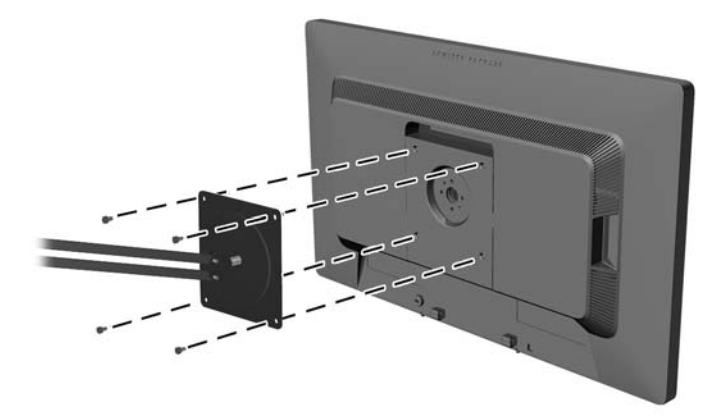

Befolgen Sie zum Anbringen des Monitors an anderen Montagevorrichtungen die Anweisungen, die mit der jeweiligen Vorrichtung geliefert werden, um sicherzustellen, dass der Monitor sicher befestigt wird.

**3.** Schließen Sie die Kabel wieder am Monitorbildschirm an.

## <span id="page-24-0"></span>**Installieren eines Sicherungskabels**

Sie können den Monitor mit einem optionalen Kabelschloss, das von HP erhältlich ist, an einem festen Objekt sichern.

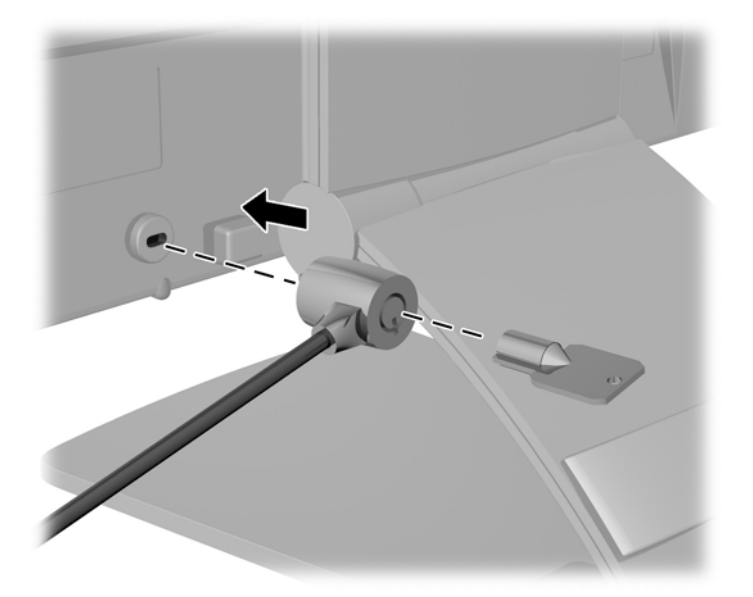

# **Position der Produktetiketten**

Auf den Produktetiketten des Monitors sind die Ersatzteil-, die Produkt- und die Seriennummer angegeben. Geben Sie diese Nummern an, wenn Sie sich wegen des Monitors mit HP in Verbindung setzen. Die Produktetiketten befinden sich auf der Rückseite des Bildschirms.

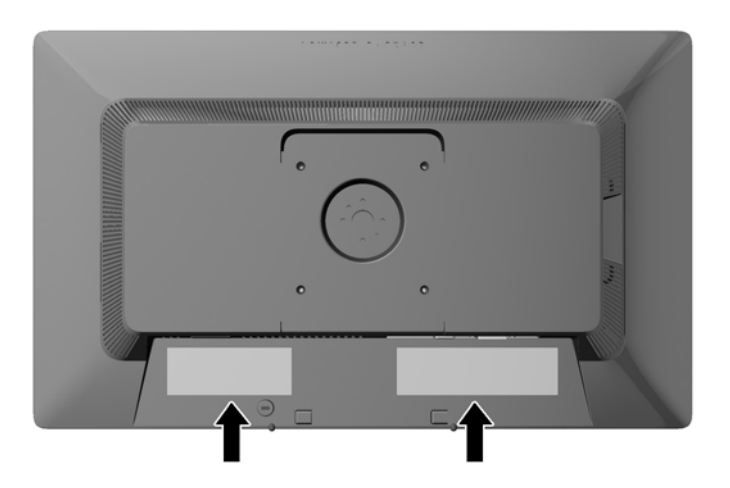

# <span id="page-25-0"></span>**3 Verwendung der Webcam**

Installieren Sie die CyberLink YouCam-Software und -Treiber von der CD, die mit Ihrem Monitor geliefert wurde.

HINWEIS: Der Monitor und der Computer müssen über ein USB-Kabel miteinander verbunden sein, damit die Webcam betrieben werden kann. Die Webcam kann nicht genutzt werden, wenn Sie das VGA-Kabel für die Grafikschnittstelle verwenden.

Verwenden Sie Ihre Webcam für Folgendes:

- Zum Erstellen von Videos von den Dateien auf Ihrem Computer.
- Zum Erstellen von Momentaufnahmen, die Sie sich ansehen, organisieren, bearbeiten, versenden und ausdrucken können.
- Zum Erstellen von Videonotizen für einen erweiterten visuellen Kalender und zur gemeinsamen Nutzung.
- Zur Initiierung von Live-Videochats mit HP MyRoom oder anderen kompatiblen Softwareprogrammen.
- Zum Importieren von Live-Videos in ein Programm zum Erstellen von Filmen, um sie zu speichern, zu versenden, auf Festplatte aufzuzeichnen oder für das Webstreaming.

#### **Installieren von YouCam von der CD**

So installieren Sie YouCam:

- **1.** Legen Sie die CD, die im Lieferumfang des Monitors enthalten ist, in das CD-ROM-Laufwerk des Computers ein.
- **2.** Wählen Sie **CyberLink YouCam installieren** aus, und führen Sie die Setup-Datei aus.
- **3.** Befolgen Sie die eingeblendeten Anweisungen.

### **Aufnehmen von Webcam-Video und Momentaufnahmen**

So verwenden Sie CyberLink YouCam nach der Installation von der mitgelieferten CD:

- **1.** Klicken Sie auf die Schaltfläche **Start**.
- **2.** Wählen Sie **Alle Programme**, **CyberLink YouCam** und dann erneut **CyberLink YouCam**.
- **3.** Klicken Sie auf **Lernprogramme**, um sich ein Anleitungsvideo anzusehen.

#### **Videochats und Konferenzgespräche**

Zum Einrichten eines Video-Chats benötigen Sie eine Internetverbindung, einen ISP und eine Software für Videotelefonie über das Internet. Wie bei einer Software zum Chatten oder für Sofortnachrichten können Sie diese Art der Software zum Chatten mit einer oder mehreren Personen gleichzeitig verwenden. Diese Software müssen Sie eventuell separat abonnieren.

Für eine optimale Tonaufnahme mit dem Doppelmikrofon sollten Sie sich in etwa 0,5 Meter Entfernung zum Mikrofon befinden.

<span id="page-26-0"></span>Vor dem Einrichten eines Video-Chats müssen Sie folgende Schritte durchführen:

- **1.** Laden Sie ein Programm für Sofortnachrichten oder Videotelefonie herunter. Vergewissern Sie sich, dass die Person, die Sie anrufen, über kompatible Videoanruf-Software verfügt.
- **2.** Aktivieren Sie Ihre Webcam als Standardgerät für die Videoeingabe. In der Regel wird dieser Schritt unter Video-Setup im Menü **Extras** in dem von Ihnen verwendeten Softwareprogramm durchgeführt.
- **3.** Folgen Sie den Anweisungen für Ihr Videotelefonie-Softwareprogramm, um einen Videoanruf zu tätigen.

### **Webcam-Fehlerbehebung**

Probleme mit der Webcam können diverse Ursachen haben. Möglicherweise liegt das Problem an den Treibern oder der Software, die versucht, auf die Webcam zuzugreifen. Bevor Sie sich mit HP in Verbindung setzen:

- Laden Sie den neusten Treiber für Ihr Monitormodell herunter.
- Durchsuchen Sie die HP Website nach Webcam-Themen, Programm-Updates und Unterstützungsartikel.

# <span id="page-27-0"></span>**4 Verwendung von HP MyRoom**

HP MyRoom ist Ihr Online-Meetingraum. Hier können Sie "persönlich" mit Ihren Geschäftskollegen in Verbindung bleiben und dank hilfreicher Tools zusammenarbeiten.

## **Installieren von HP MyRoom von der CD**

So installieren Sie HP MyRoom:

- **1.** Legen Sie die CD, die im Lieferumfang des Monitors enthalten ist, in das CD-ROM-Laufwerk des Computers ein.
- **2.** Wählen Sie **HP MyRoom installieren**, und führen Sie die Setup-Datei aus.
- **3.** Befolgen Sie die eingeblendeten Anweisungen.

### **Herunterladen von HP MyRoom aus dem Internet**

So laden Sie HP MyRoom herunter:

- **1.** Rufen Sie die Website <https://www.rooms.hp.com/myroom> auf.
- **2. Wählen Sie die gewünschte Sprache** in der oberen rechten Ecke des Bildschirms aus. Klicken Sie auf **Weiter**, um die Sprache zu ändern.
- **3.** Klicken Sie auf **Jetzt herunterladen**.
- **4.** Klicken Sie auf **Ausführen**, um die Datei auszuführen.
- **5.** Führen Sie die auf dem Bildschirm angezeigten Anweisungen aus, um die Softwareinstallation abzuschließen.

#### **Erstellen eines HP MyRoom-Kontos**

Gehen Sie wie folgt vor, nachdem Sie HP MyRoom erfolgreich installiert haben:

- **1.** Klicken Sie auf **Ein neues Konto erstellen**.
- **2.** Geben Sie Ihren Namen und Ihre E-Mail-Adresse ein, und legen Sie ein Passwort fest.
- **3.** Folgen Sie den Anweisungen, um Ihre E-Mail-Adresse zu bestätigen.
- **4.** Melden Sie sich bei HP MyRoom an.
- **5.** Starten Sie HP MyRoom, indem Sie auf die Schaltfläche "Kontakt hinzufügen" klicken.
- **6.** Klicken Sie auf die Schaltfläche mit dem Fragezeichen, und wählen Sie **Dokumentation** aus, um detaillierte Anweisungen zu erhalten.

# <span id="page-28-0"></span>**5 Weitere Informationen**

Verwenden Sie das *Referenzhandbuch für HP LCD-Monitore* auf der mitgelieferten CD für zusätzliche Informationen zu folgenden Themen:

- Optimierung der Monitorleistung
- Sicherheits- und Wartungshinweise
- Verwendung des OSD-Menüs
- Zulassungsbestimmungen
- Fehlerbehebung und empfohlene Lösungen für gängige Probleme

Informationen zum Diebstahlschutz finden Sie im *HP Display Assistant-Benutzerhandbuch* auf der mitgelieferten CD.

Weitere Informationen zur Nutzung und Einstellung Ihres Monitors erhalten Sie unter <http://www.hp.com/support>. Wählen Sie Ihr Land bzw. Ihre Region aus, wählen Sie **Fehlerbehebung** aus und geben Sie anschließend im Suchfeld **Suche nach Produkt** Ihr Monitor-Modell ein. Klicken Sie auf **Los**.

### **Produktbetreuung**

Das Benutzerhandbuch, das Referenzhandbuch und die Treiber für den Monitor erhalten Sie unter <http://www.hp.com/ support>.

Falls die Informationen im Handbuch oder im *Referenzhandbuch für HP LCD-Monitore* sich nicht auf Ihre Fragen beziehen, können Sie zu Support-Informationen kommen. Um Informationen über den Support in den USA zu erhalten, gehen sie auf<http://www.hp.com/go/contactHP>. Um Informationen über weltweiten Support zu erhalten, gehen Sie auf [http://welcome.hp.com/country/us/en/](http://welcome.hp.com/country/us/en/wwcontact_us.html) [wwcontact\\_us.html.](http://welcome.hp.com/country/us/en/wwcontact_us.html) Hier können Sie:

Einen Online-Chat mit einem HP-Techniker starten

**HINWEIS:** Falls kein Support-Chat in einer bestimmten Sprache möglich ist, dann kann er auf Englisch stattfinden.

- Rufnummern für technische Unterstützung finden
- **HP Service-Center finden**

# <span id="page-29-0"></span>**6 Technische Daten**

**HINWEIS:** Alle technischen Daten erfüllen die typischen Vorgaben an Hersteller von HP Komponenten; die tatsächliche Leistung kann je nach Modell variieren.

# **EliteDisplay S231d**

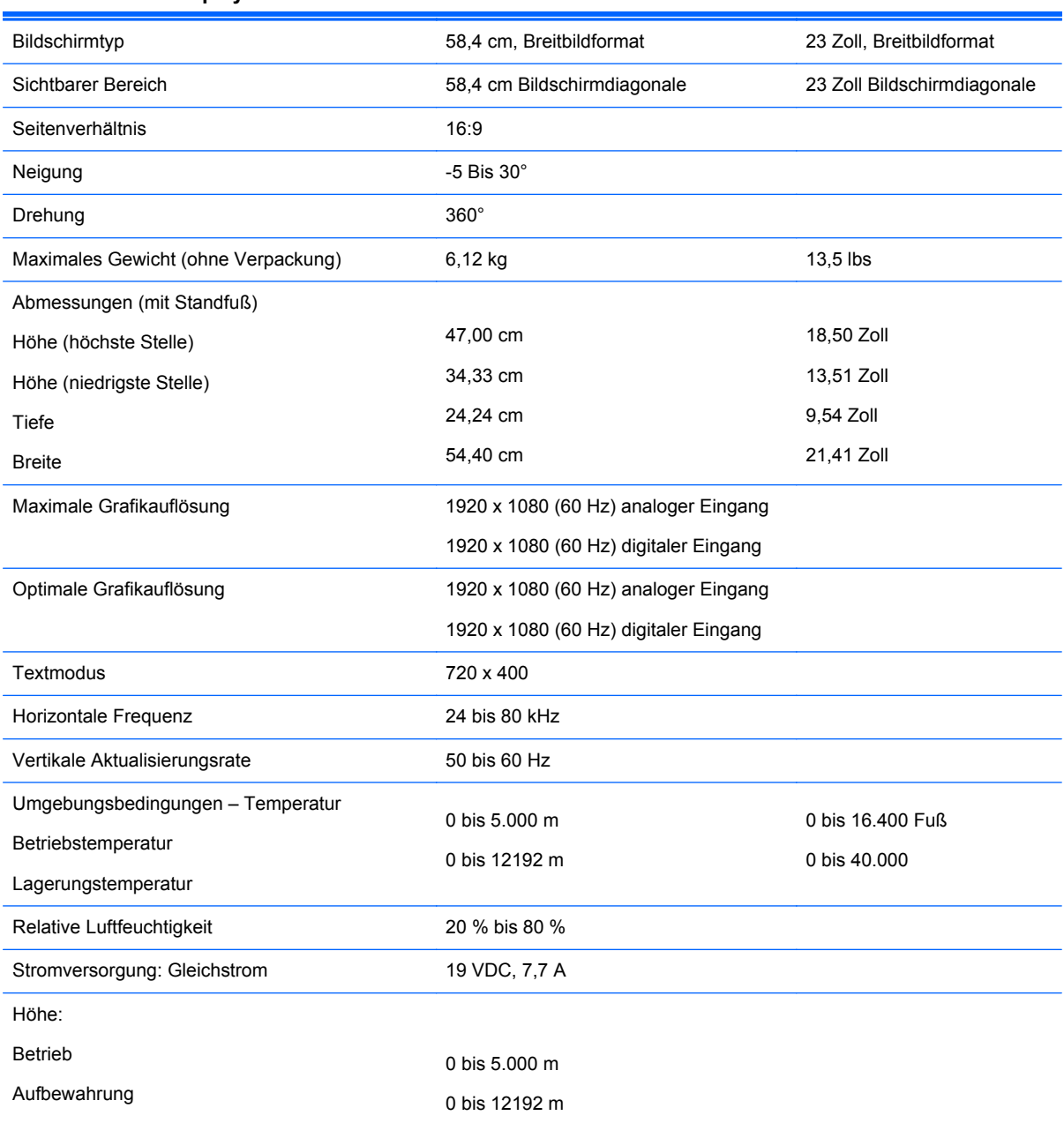

**Tabelle 6-1 EliteDisplay S231d – Technische Daten**

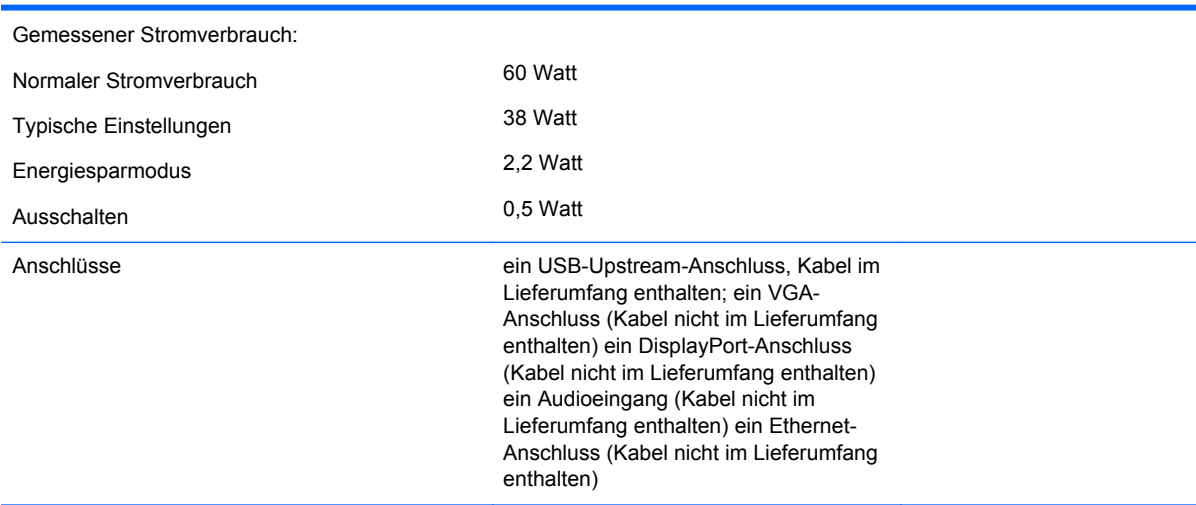

#### <span id="page-30-0"></span>**Tabelle 6-1 EliteDisplay S231d – Technische Daten (Fortsetzung)**

Für die neuesten oder zusätzliche Spezifikationen zu diesem Produkt gehen Sie zu **http:// www.hp.com/go/quickspecs/** und suchen Sie nach Ihrem Displaymodell, um die modellspezifischen QuickSpecs zu finden.

#### **Tabelle 6-2 Stromversorgung, Netzteil/Modell**

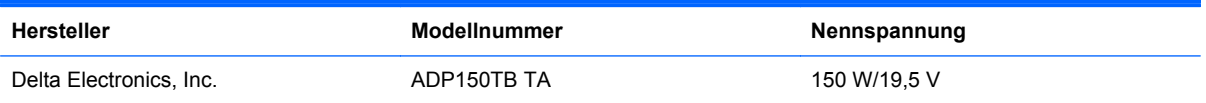

### **Erkennen von voreingestellten Bildschirmauflösungen**

Folgende Bildschirmauflösungen werden am häufigsten verwendet und sind werkseitig voreingestellt. Dieser Monitor erkennt die voreingestellten Modi automatisch, stellt die richtige Größe ein und zentriert die Bildschirmanzeige.

#### **S231d**

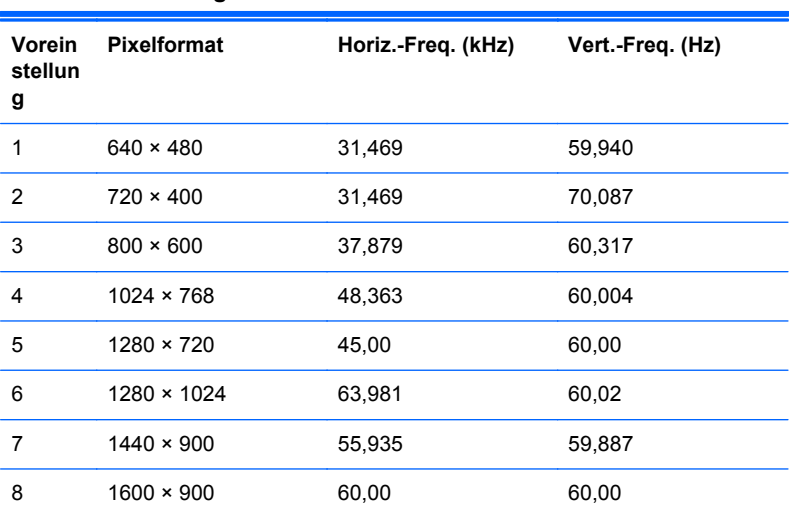

#### **Tabelle 6-3 Voreingestellte Modi**

<span id="page-31-0"></span>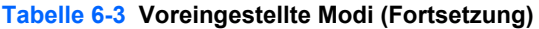

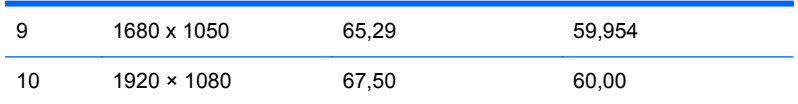

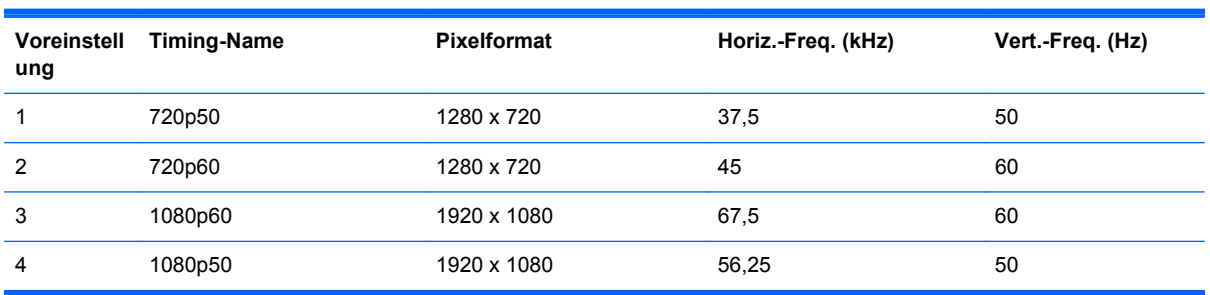

#### **Tabelle 6-4 High-Definition-Videoformate**

### **Eingabe eines benutzerdefinierten Modus**

Das Bildsteuerungssignal kann unter Umständen nach einem nicht vordefinierten Modus verlangen. Dies geschieht in folgenden Fällen:

- Sie verwenden keine Standard-Grafikkarte.
- Sie verwenden keinen vordefinierten Modus.

In diesem Fall müssen Sie eventuell die Bildschirmparameter über das OSD-Menü anpassen. Sie können in jedem dieser Modi Änderungen durchführen und diese abspeichern. Der Monitor speichert die neue Einstellung automatisch und erkennt dann den neuen Modus genau wie er eine Voreinstellung erkennen würde. Zusätzlich zu den werkseitig voreingestellten Modi können mindestens zehn benutzerdefinierte Modi eingegeben und gespeichert werden.

### **Ruhe-Timer-Dienstprogramm**

Der Monitor verfügt über einen Energiesparmodus. Der Energiesparmodus wird aktiviert, sobald der Monitor kein horizontales und/oder vertikales Sync-Signal erkennt. Beim Fehlen dieser Signale wird der Monitorbildschirm geleert, die Hintergrundbeleuchtung ausgeschaltet und die Betriebsanzeige-LED leuchtet gelb. Im Energiesparmodus verbraucht der Monitor 2 Watt. Der Normalbetrieb wird nach einer kurzen Aufwärmphase wieder aufgenommen.

Anweisungen zum Einstellen der Energiesparfunktionen (manchmal auch als Energieverwaltungsfunktionen bezeichnet) finden Sie im Handbuch Ihres Computers.

HINWEIS: Die oben beschriebene Energiesparfunktion kann nur genutzt werden, wenn der Monitor an einen Computer angeschlossen ist, der ebenfalls Energiesparfunktionen unterstützt.

Wenn Sie die Ruhe-Timer-Funktion im Energieverwaltungsdienstprogramm des Monitors auswählen, können Sie festlegen, dass der Monitor nach einem bestimmten Zeitraum auf geringeren Stromverbrauch umschaltet. Sobald die Ruhe-Timer-Funktion den Monitor auf geringen Stromverbrauch umschaltet, blinkt die Betriebsanzeige gelb.